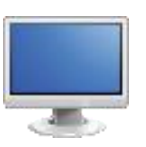

# Instruction Exploration

- 1. Navigate to the Home Page of the SAS Portal at [http://www.pdesas.org](http://www.pdesas.org/)
- 2. You can access the Instruction element of the Portal by clicking the Instruction button or by clicking the circle labeled Instruction on the SAS log.

# Teachscape:

- 1. Select the Teacher Effectiveness button.
- 2. Locate the Teachscape area in the center of the page.
- 3. Participation in the Teachscape course requires that you have a validated PPID number stored in the My Profile section of your SAS account.
	- Follow the links provided to determine and/or enter your PPID number in My Profile:

SAS 101 Tip: The PPID is a 7-digit number that all certified educators in Pennsylvania are assigned. If you are unsure of your PPID, please visit the PERMS site at https:/[/https://www.perms.ed.state.pa.us/Screens/wfProfessionalPersonnelID.aspx](https://www.perms.ed.state.pa.us/Screens/wfProfessionalPersonnelID.aspx)

 Click on the Teachscape Framework for Teaching Effectiveness Series link to access the online professional development courses. Be sure to agree to the End User License Agreement ONLY IF you are interested in taking the full course.

# Teacher Effectiveness:

SAS 101 Tip: Pennsylvania has adopted *Charlotte Danielson's Framework for Teaching* as the overarching vision for effective instruction in the Commonwealth. The model focuses the complex activity of teaching by defining four domains of teaching responsibility; planning and preparation, classroom environment, instruction, and professional

1. Select the Teacher Effectiveness button.

- 2. Click the header *Charlotte Danielson: The Framework for Teaching*.
- 3. Click the sub-header of the Domain *Planning and Preparation*.
- 4. Click on Component Rubric link to the right of the Component *Demonstrating Knowledge of Students*
- 5. The Component Rubric will open in its own tab (or window). It will provide a description of the Domain, and will show the four (4) levels of quality for the Component.

SAS 101 Tip: Note that a rubric with all Components is available at the Domain level. Also, a Complete Rubric with all Domains and Components is available at the top of The Framework for Teaching.

- 6. Click on the PD Modules icon to the right of the Component *Demonstrating Knowledge of Students*.
- 7. The Professional Development (PD) Center will open in its own tab (or window). Here you can preview and register for selected Self-Paced Courses that address skills related to each domain of the Framework for Teaching. Close the tab/window to return to the Teacher Effectiveness tab.
- 8. Click on the sub-header to close that sub-header.
- 9. Click the sub-header of the Component *Demonstrating Knowledge of Students*.
- 10. Notice that the Elements that the Component is comprised of appear:
	- *Knowledge of child and adolescent development*
	- *Knowledge ofthe learning process*
	- *Knowledge ofstudents'skills, knowledge, and language proficiency*
	- *Knowledge ofstudents' interests and cultural heritage*
	- *Knowledge ofstudents'special needs*
- 11. Click the header *Charlotte Danielson: The Framework for Teaching* to close the Framework.
- 12. Scroll down to the bottom of the page and locate the Teaching Professionals with Unique Roles and Functions. These documents provide examples of general and specific examples as an optional supplement to the existing and already validated Danielson Rubric for use with instructionally certified personnel.
- 13. Select the *Examples for School Librarians*. Review the document.
- 14. Close the document.

### Principal Effectiveness:

SAS 101 Tip: Beginning in the 2014-2015 school year, Principal Effectiveness will be measured using an instrument that establishes a set of four leadership domains: Strategic Cultural Leadership, Systems Leadership, Leadership for Learning, and Professional and Community Leadership.

- 1. Select the Principal Effectiveness button.
- 2. Click the header *Principal Evaluation Rubric*.
- 3. Click the header of the first Domain *Strategic/Cultural Leadership*.
- 4. Each of the Components within the selected Domain will appear.
- 5. Scroll to the desired Component for example, *Component 1a: Creates an Organizational Vision, Mission, and Strategic Goals*. Preview the Rubric for the selected Component.
- 6. The PDF version of the Rubric is also available as a download.

#### Student Learning Objectives:

SAS 101 Tip: The Pennsylvania Department of Education has partnered with Research In Action (RIA) to provide the process, materials, and training for the creation and management of Student Learning Objectives.

- 1. Select the Student Learning Objectives tab.
- 2. From the tab, users will be able to log in to their RIA Homeroom account, or will be able to register for an account. Click the *Student Learning Objectives (SLO)* link to log into or register for an account.

# Teacher of the Year:

SAS 101 Tip: The Teacher of the Year program began in 1952 and recognizes one outstanding teacher in Pennsylvania annually. It celebrates excellence in teaching, and honors individuals who have made outstanding contributions to the young people of Pennsylvania <u>. . . . . . . . .</u>

- 1. Select the Teacher of the Year button.
- 2. Scroll down the page to view the list of past winners and the map that shows their location in Pennsylvania.